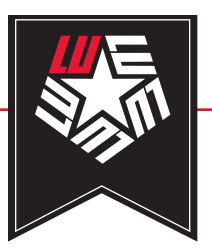

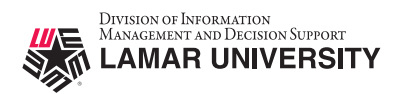

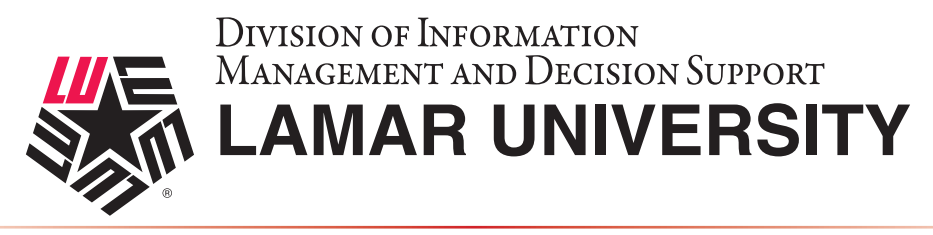

#### **LINUX VPN SETUP AND CONFIGURATION GUIDE**

This guide is intended to assist users in establishing a remote VPN connection to the Lamar University network. Virtual Private Networking (VPN) gives the user an encrypted connection to the Lamar University network. Passwords and other sensitive information will be securely transmitted over the Internet and into the campus network. Traffic to and from the Lamar University network will be secure and permitted only when using VPN.

#### **Introduction:**

Lamar University network access via VPN for Linux uses Fortinet's Forticlient. Please read these instructions and notes carefully prior to setting up the VPN on your Linux computer.

#### **Requirements:**

- 1) LEA 2-Step registration is required for all Lamar University users
- 2) Working internet connection.
- 3) CentOS or Ubuntu current stable release

On campus: VPN client is not required.

Off campus: Must be connected over a working internet connection.

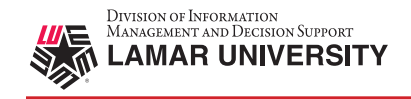

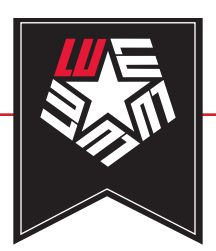

## STEP 1

If you have already registered with LEA 2-Step please skip this step.

Register for LEA 2-Step by visiting the link below and clicking on "Get Started with LEA 2-Step" http://www.lamar.edu/lea2step.

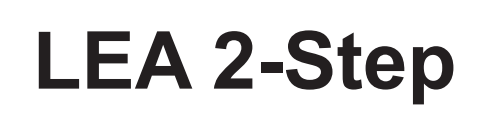

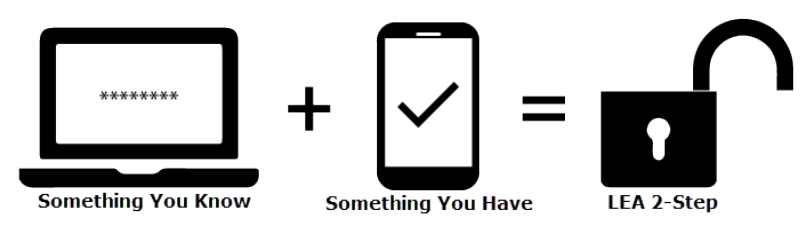

**LEA 2-Step** is a two-factor authentication system that provides additional security for access to Lamar University Information Systems.

Lamar University VPN Users will be using LEA 2-Step for access to VPN. Your LEA account will need to be registered in addition to enrolling a device that you have. Instructions and information can be found at http://www.lamar.edu/lea2step.

# STEP 2

Download and run the installer located on the Lamar University remote access service webpage for your platform.

# STEP 3

Navigate to the directory of the downloaded file and extract the compressed files into a directory with the following command. tar -zxvf forticlientsslvpn\_linux\_X.X.XXX.tar.gz

## STEP 4

Once the files are extracted navigate to the newly extracted files and run the following command For debian based distros sudo apt-get -f install ./forticlient\_vpn\_X.X.XXX\_amd64.deb

For rpm based distros sudo yum localinstall ./forticlient\_vpn\_X.X.XXX\_amd64.rpm

### **VPN Guide - Linux**

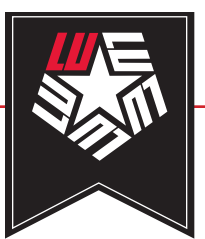

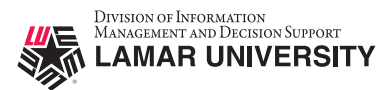

司

### STEP<sub>5</sub>

After the install is complete you will be able to launch the forticlient from the menu bar in the upper-right part of the screen or search for forclient.

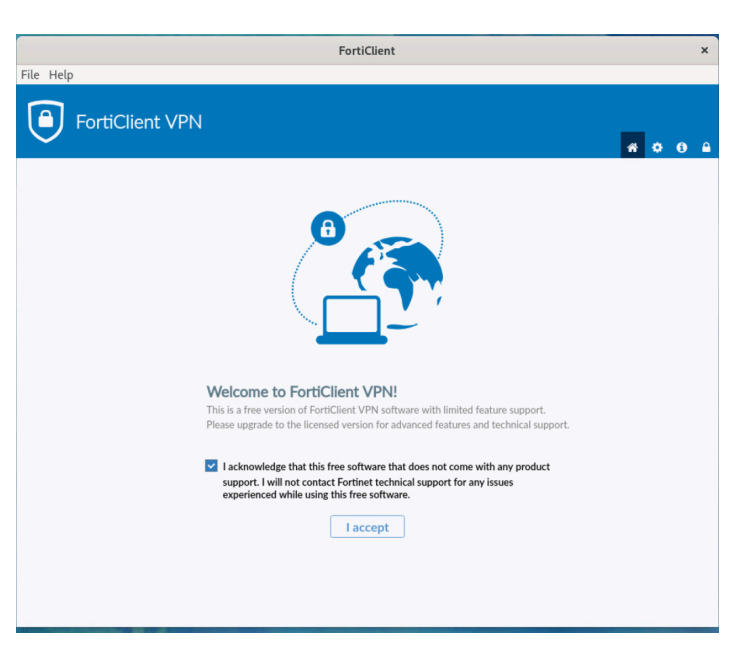

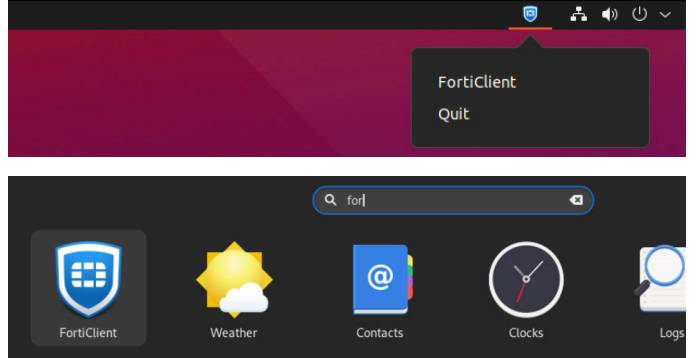

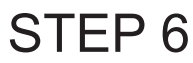

After launching forticlient application please check the checkbox accepting the license.

## STEP 7

You will now need to configure the LU VPN configuration. Please click on "Configure VPN".

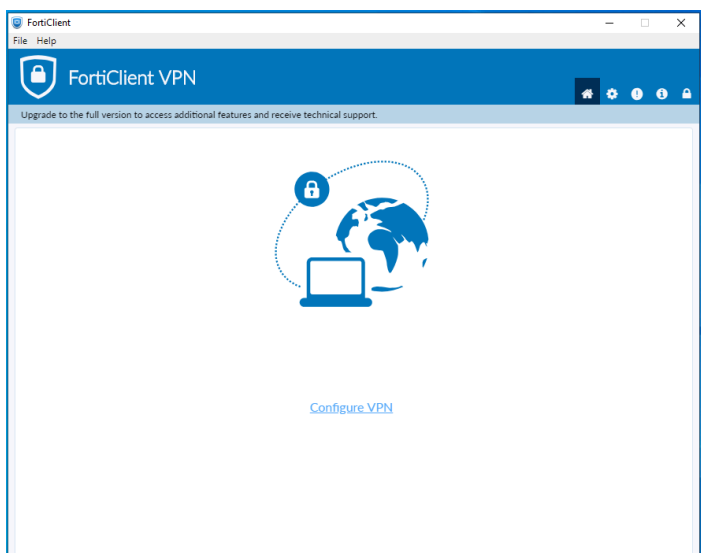

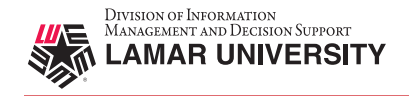

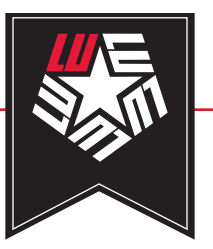

#### **VPN Guide - Linux**

## STEP 8

The following dialog box should be displayed. Please populate the fields with the following information below and click "Save".

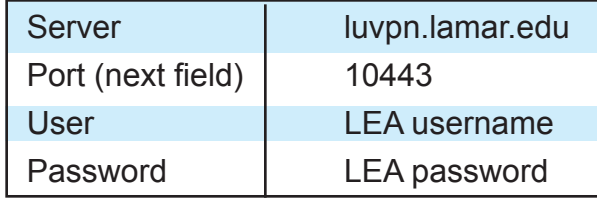

The last two fields "Certificate" and "Password" can be left blank

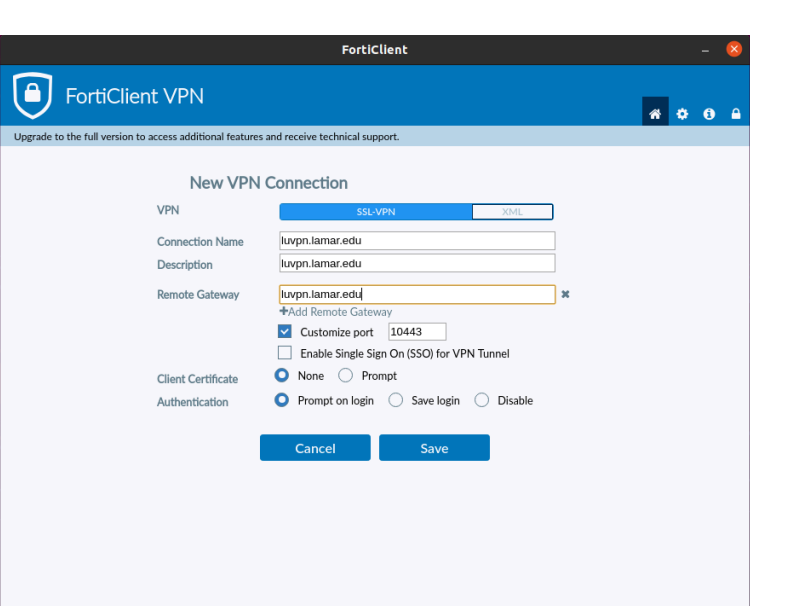

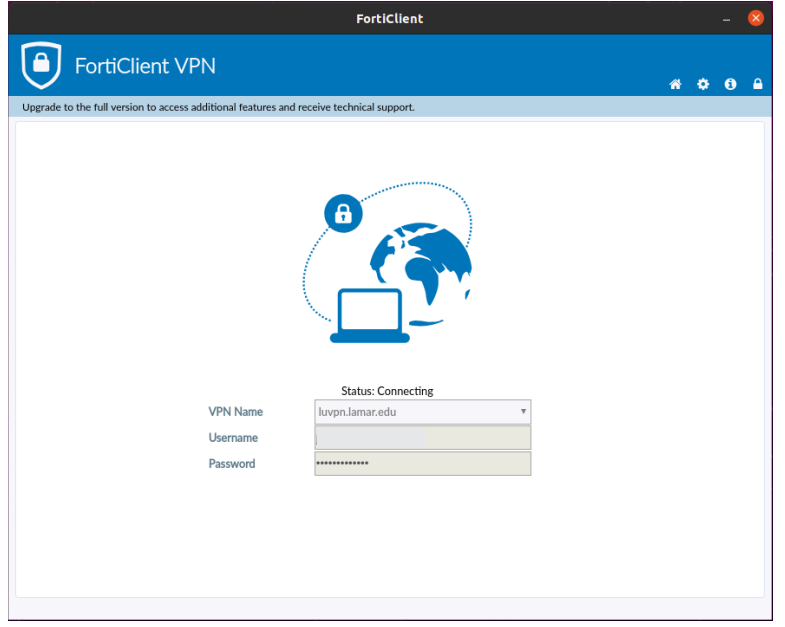

## STEP 9

Ensure that the "luvpn.lamar.edu" is selected next to "VPN Name". Please fill in the "Username" field with your LEA username and password and click "Connect".

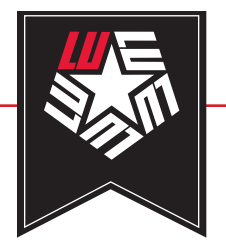

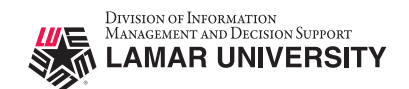

### LU VPN ACCESS REQUIRES LEA-2-STEP LU VPN ACCESS IS ONLY SUPPORTED USING THE DUO MOBILE APP

## STEP 10

When prompted on the Duo mobile app click approve.

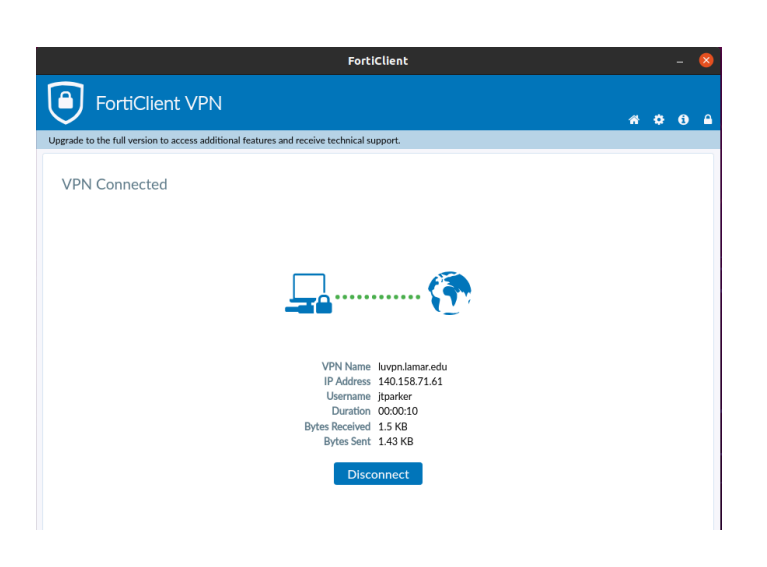

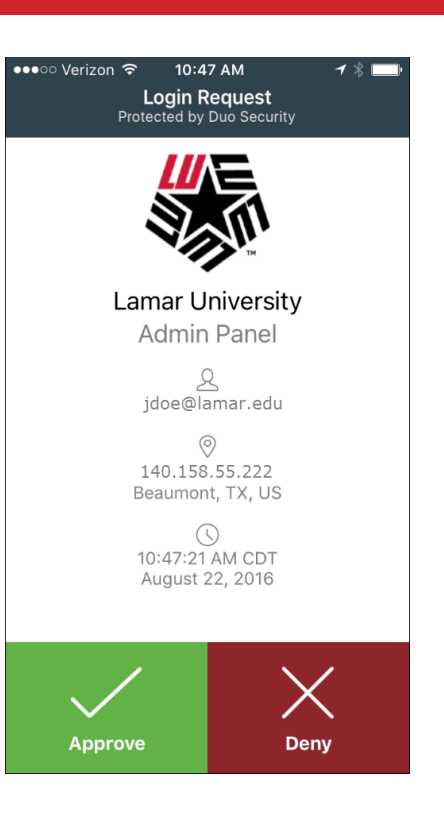

## STEP 11

After approving the connection in Duo the dialog box should show being connected.